## **個人マイページ** ログインから試験結果閲覧まで PC版

1.ログインページで、ID とパスワードを入力し、「ログイン」ボタンを押します。

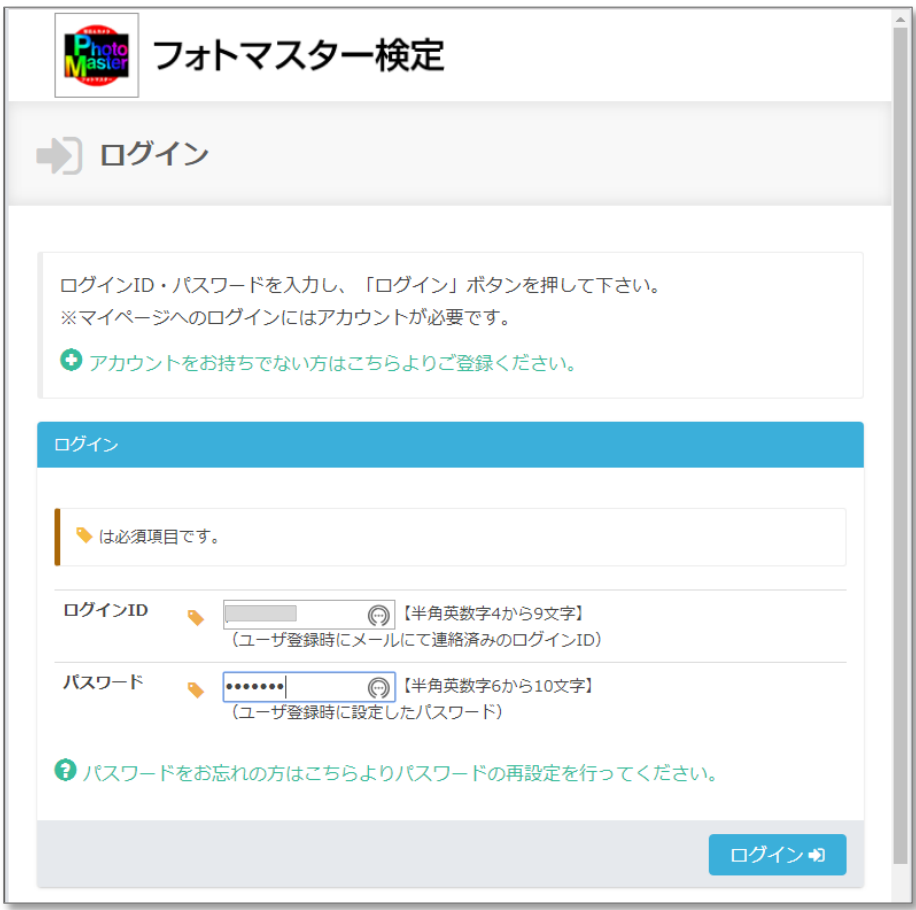

2.マイページトップで、上のメニューリストの「受験申込」を押します。

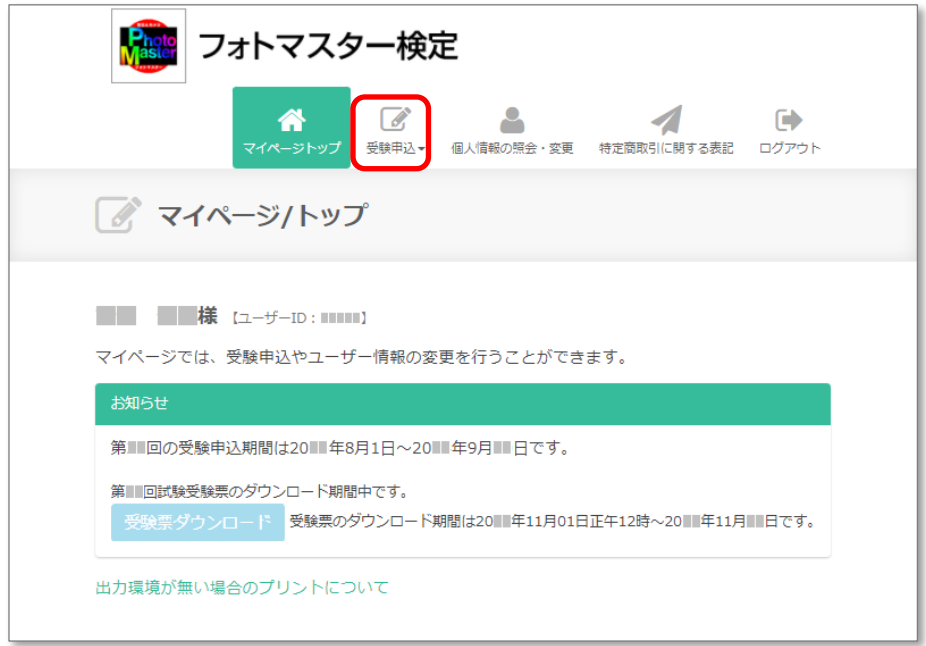

3.「受験申込」内メニューが開きます。

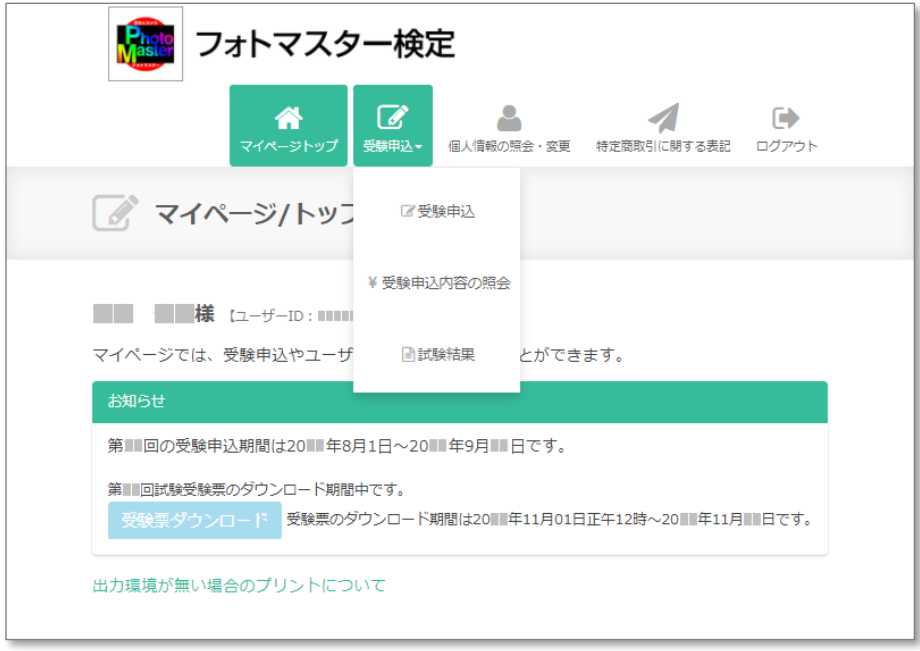

## 6.「試験結果」を押します。

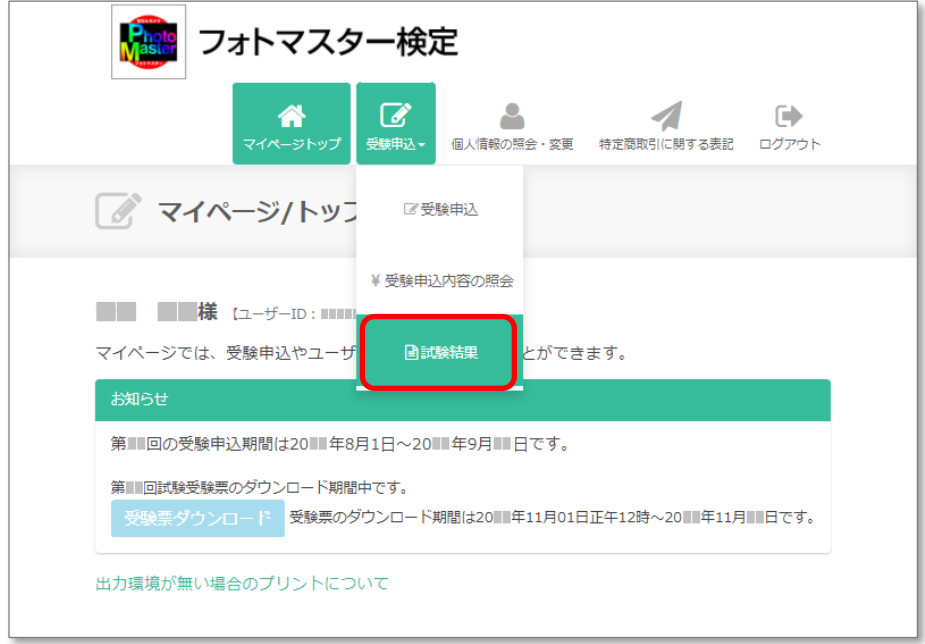

7.「試験結果」ページが開きます。

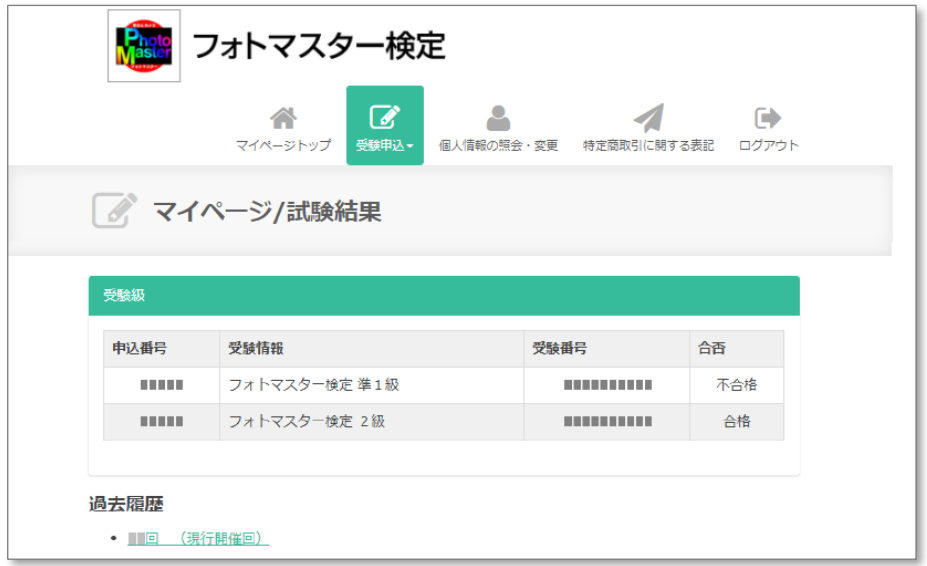

## 表示されないときは画面を更新してください。